## **Check the SQL Server version**

You can quickly check the version of a SQL Server instance you are auditing.

## **To check the SQL Server version:**

- 1. Navigate to **Registered SQL Servers** in the **Administration** tree.
- 2. Right-click the SQL Server instance you want to check, and then select **Properties**.
- 3. On the General tab, review the SQL Server version number, and then click **OK**. For more detailed information to help troubleshoot an issue, use the native SQL Server Tools to check your SQL Server instance configuration settings.

SQL Compliance Manager audits all activity on your server. [Learn more](https://www.idera.com/productssolutions/sqlserver/sqlcompliancemanager) > >

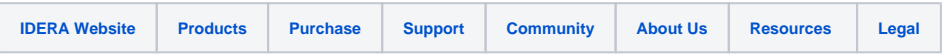